## BUNGALOW

## Partie 3 : TOITURE

L'objectif de ce didacticiel basé sur la maquette réalisée en parties 1 et 2 est de réaliser les finitions relatives au toit (charpente, couverture, gouttières, descentes d'eau).

Ouvrir le fichier revit bungalowdebut partie3

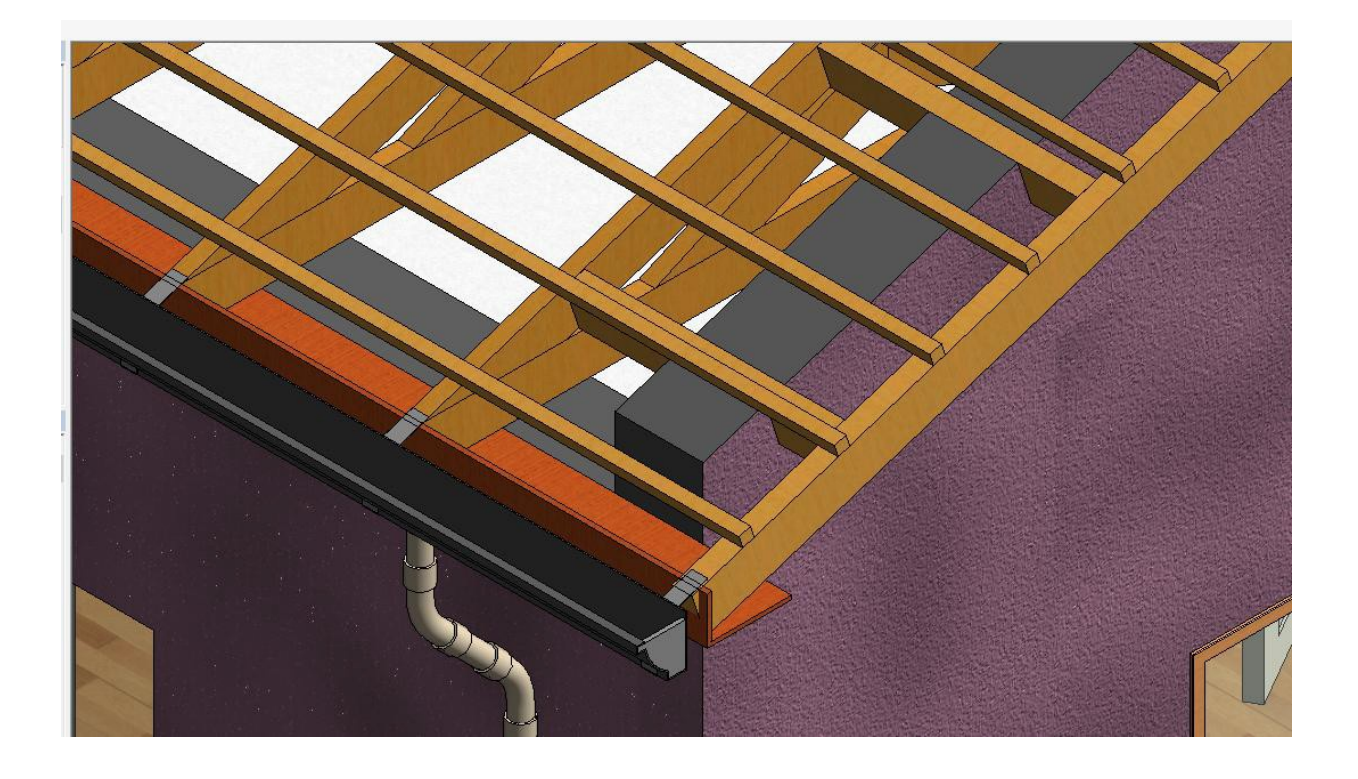

## **1. Toit**

Nous allons réaliser un toit avec fermette, ouvrer le fichier **fermette,** il s'agit d'une famille paramétrable. Charger dans le projet

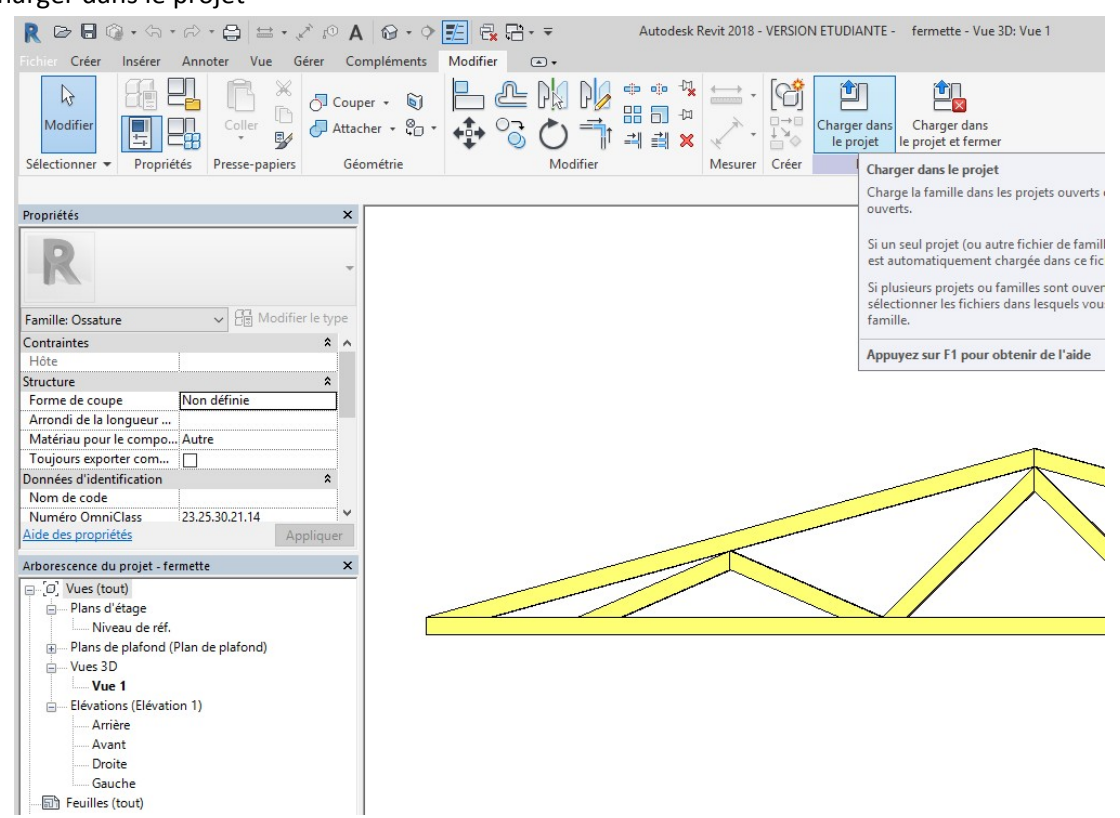

Dans le projet positionnez-vous sur le niveau 3 et cliquer n'importe où. A priori vous avez positionné une fermette. Si elle n'est pas visible (il faudra régler la plage de vue du niveau 3) sinon allons en 3D

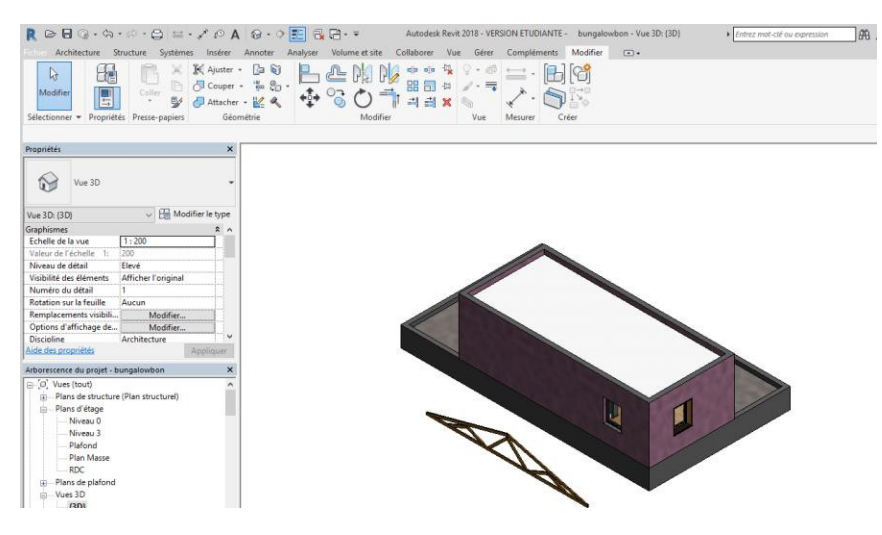

#### Rq : Cette fermette fait partie de la famille ossature

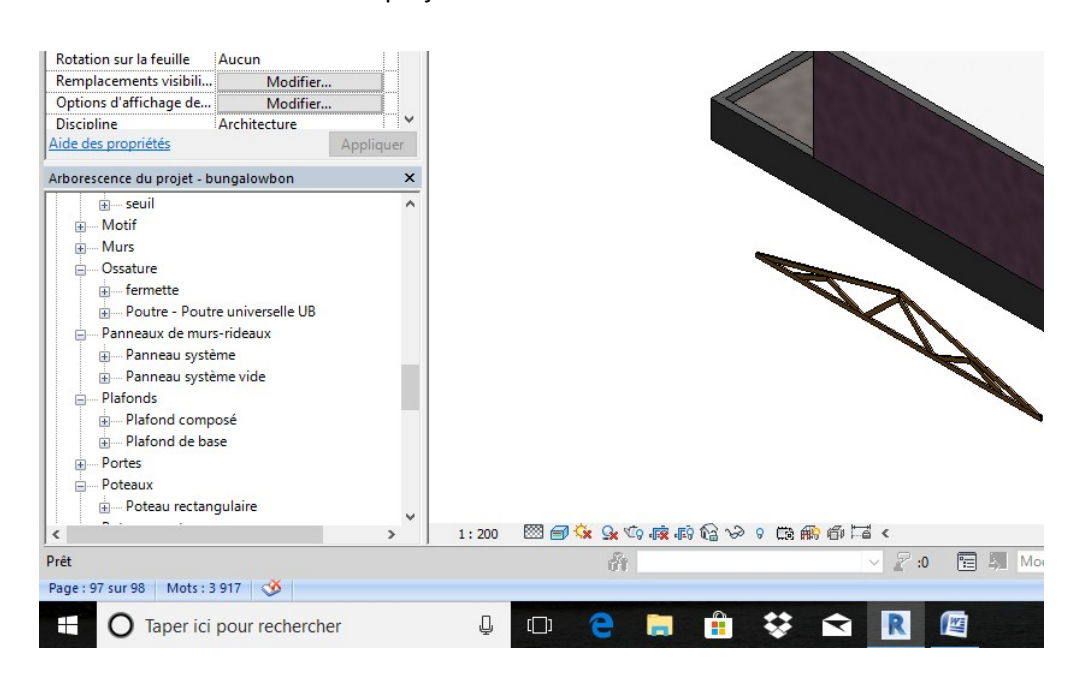

Vous pouvez la retrouver dans l'arborescence du projet

Repasser sur le niveau 3 pour régler éventuellement la plage de la vue

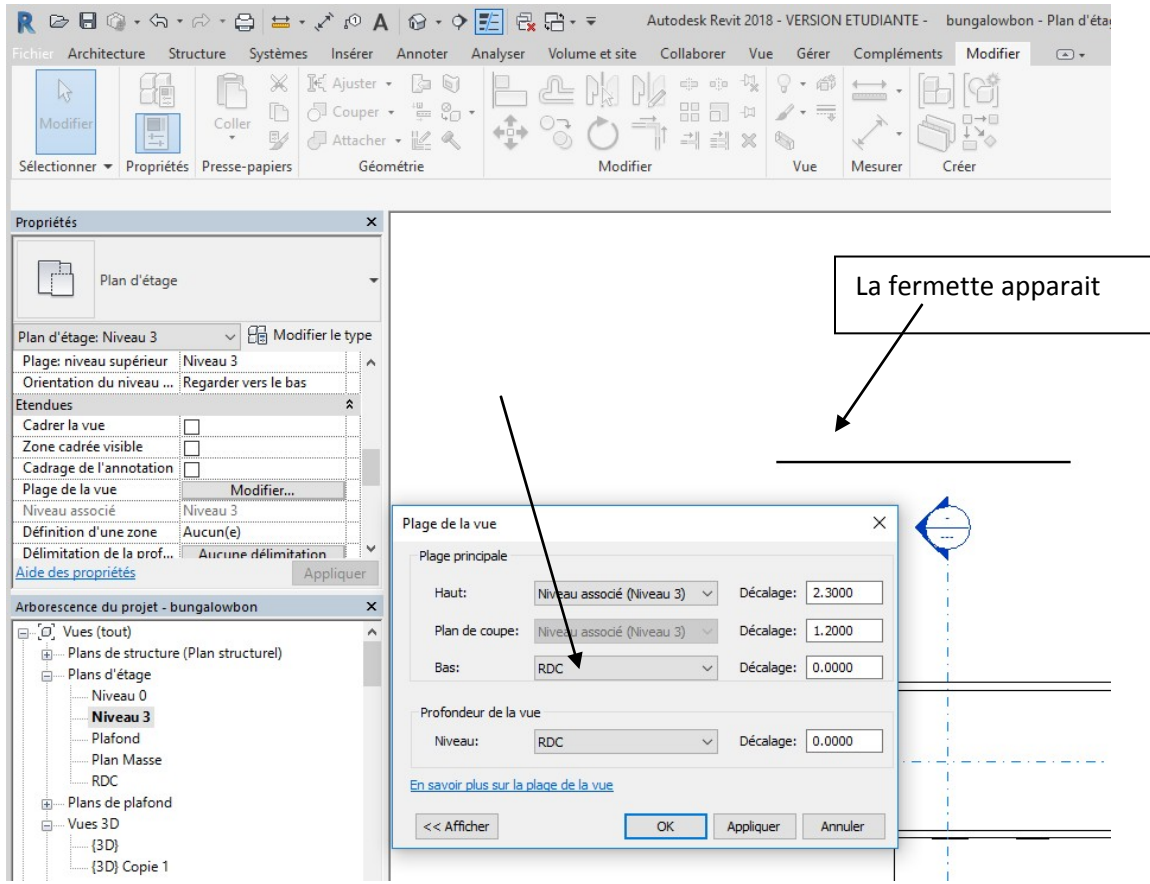

Placez-vous sur le plan RDC, dans le menu annoter choisir cotation aligné et déterminer la largeur totale du bungalow, on réalisera une fermette dépassant cette largeur de 20 cm de part et d'autre. On prendra une pente de 18 degrés.

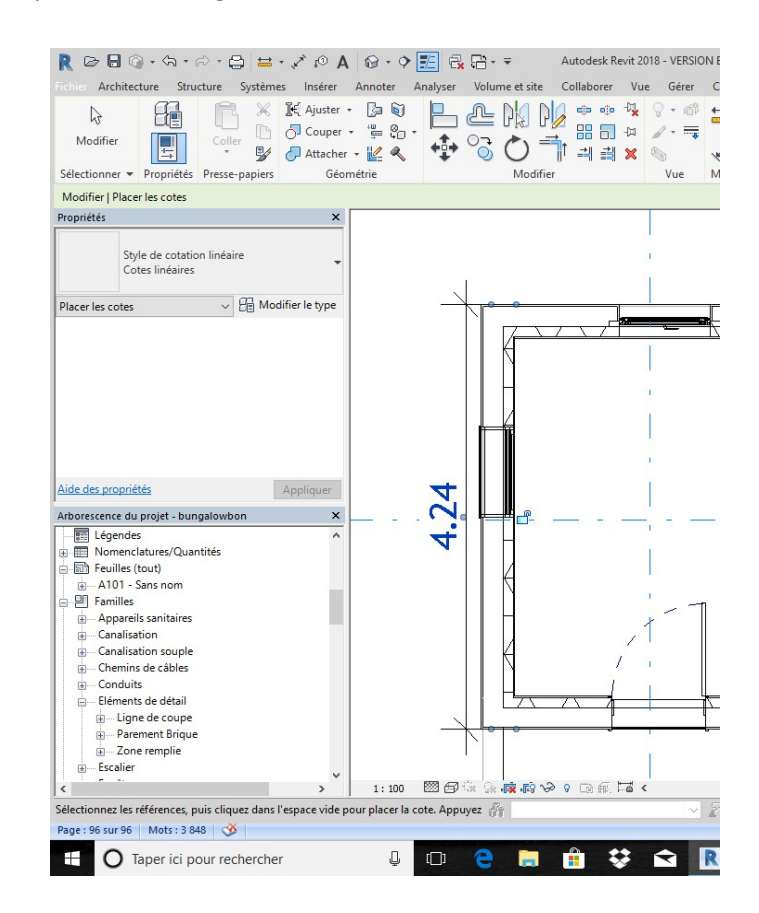

Cliquer sur la fermette, puis modifier le type, rentrer la longueur de 4.64 m et l'angle de 18

degrés

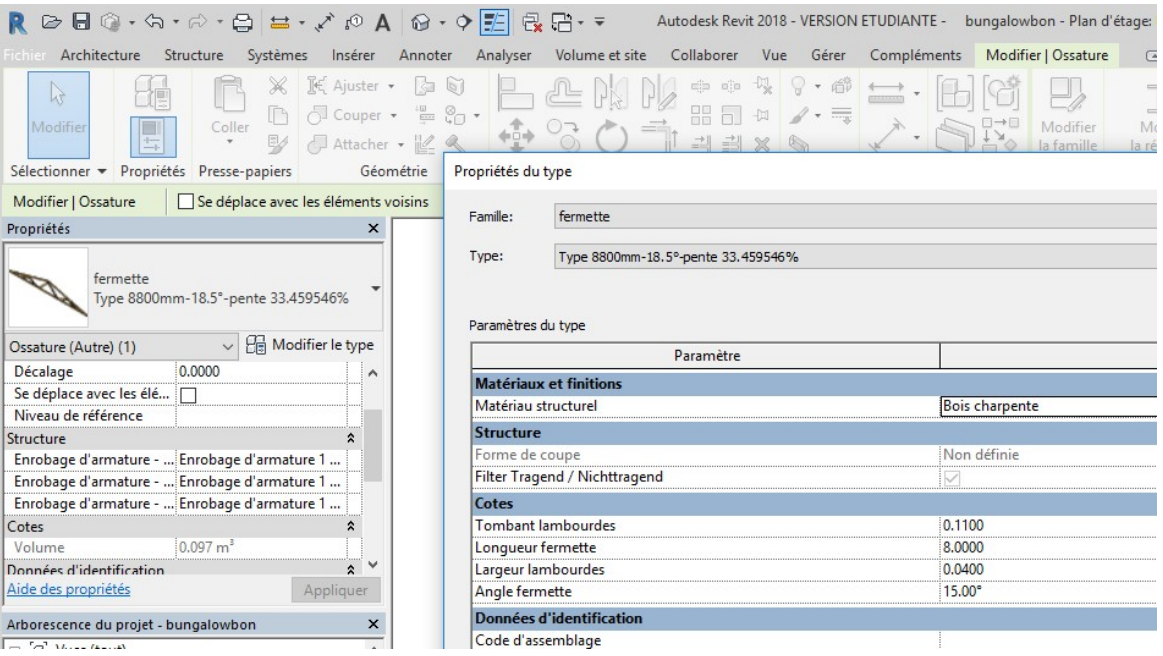

La fermette à la bonne dimension, nous allons la faire pivoter. Cliquer sur la fermette puis sur rotation, cliquer sur l'écran faites un quart de tour puis recliquer sur l'écran

![](_page_4_Figure_1.jpeg)

Cliquer à nouveau sur la fermette et déplacez-la vers le bungalow

Recliquer sur la fermette, et à l'aide des cotations positionnez-la sur l'axe

![](_page_4_Figure_4.jpeg)

Passer en coupe pour vérifier, coter les débords

Avec la commande déplacer, positionner la fermette si nécessaire

Cliquer sur la fermette, puis sur déplacer, cliquer sur l'écran, déplacez-vous de 2 cm puis recliquer

![](_page_5_Picture_26.jpeg)

Repasser sur le niveau 3, nous allons dupliquer les fermettes. Cliquer sur la fermette puis sur la commande réseau

![](_page_5_Picture_27.jpeg)

Les fermettes seront espacées de 60 cm

![](_page_6_Picture_46.jpeg)

Recliquer sur la fermette et décalez-vous de 60 cm, recliquer

Revit a dessiné une autre fermette

Cliquer sur la deuxième fermette, Revit affiche le nombre 2, cliquer dessus et changez-le pour 15 fermettes

![](_page_6_Figure_5.jpeg)

Cliquer sur annoter (références individuelles) et coter la position de la première et dernière fermette

![](_page_7_Picture_46.jpeg)

Il faut donc déplacer le réseau de 10 cm.

Vous allez donc sélectionner les 15 fermettes.

**Solution 1 :** cliquer sur une fermette puis en maintenant la touche ctrl appuyée,

#### selectionner les autres fermettes

**Solution 2** : Sélectionner la totalité du dessin en réalisant un rectangle de la droite vers la gauche

![](_page_7_Figure_7.jpeg)

![](_page_8_Figure_0.jpeg)

![](_page_8_Figure_1.jpeg)

Garder uniquement les fermettes (groupe de modèles)

![](_page_8_Picture_35.jpeg)

Lancer la commande déplacer, cliquer n'importe où, décalez-vous de 10 cm recliquer

![](_page_9_Figure_0.jpeg)

Nous allons maintenant réaliser le toit. Placez-vous dans le niveau 3 Nous allons pour nous aider, réaliser des lignes de modèles I

#### Ligne de modèle

![](_page_10_Figure_1.jpeg)

Cliquer sur l'axe de la poutrelle puis décalez-vous de 72 cm vers la gauche (débord de 20 cm)

![](_page_10_Figure_3.jpeg)

Puis finir le contour du toit

![](_page_10_Figure_5.jpeg)

### Dans le menu architecture lancer la commande toit, toit par tracé

![](_page_11_Picture_25.jpeg)

Choisir la commande ligne puis dessiner le contour du toit

![](_page_11_Picture_26.jpeg)

Cliquer sur la flèche verte Passer en 3D, le toit a 4 pentes

![](_page_12_Picture_0.jpeg)

Revenir sur le plan du niveau 3 Cliquer sur le toit Puis modifier le tracé

![](_page_12_Figure_2.jpeg)

Cliquer sur le trait puis changer la pente (prendre 0) décocher la case définit l'inclinaison du toit  $\overline{1}$ 

![](_page_13_Picture_78.jpeg)

Faites de même de l'autre côté ; puis rentrer une pente de 18 degrés pour les grands pans et valider (flèche verte)

![](_page_13_Picture_3.jpeg)

Placez-vous sur une coupe, sélectionner le toit et déplacez-le vers le haut pour coïncider avec le dessus de la fermette

![](_page_14_Figure_1.jpeg)

On va finaliser le toit en diminuant son épaisseur, en changeant la texture et en créant un débord de toit

Cliquer sur le toit, mettez-vous sur le niveau 3, cliquer sur le trait rouge et déplacez-le de 10 cm, faites de même de l'autre côté.

Cliquer sur le toit puis modifier le type (dupliquez-le, nommer : toit tuile) changer l'épaisseur puis modifier la texture.

Repasser en coupe et déplacer le toit si nécessaire

![](_page_14_Figure_6.jpeg)

Visiblement il y a beaucoup trop de tuiles, nous allons changer cela Cliquer sur le toit, modifier le type puis modifier et relancer le matériau et sa texture

![](_page_15_Picture_46.jpeg)

Nous allons maintenant prolonger le mur pignon jusqu'à la toiture Passer en 3D, cliquer sur le mur pignon puis attacher haut Cliquer sur le toit

Réaliser cette opération pour les quatre murs

![](_page_15_Picture_3.jpeg)

Passer en coupe : En attachant le haut, l'isolant s'est automatiquement prolongé jusqu' au toit

![](_page_16_Picture_1.jpeg)

La commande attacher haut /bas n'est donc pas toujours intéressante, nous allons donc créer un pignon indépendant

Nous allons essayer autre chose : Détacher les deux éléments

Placez-vous sur le plan du RDC, lancer la commande mur porteur et créer un mur de façade sans isolant.

Réaliser un mur avec pour contrainte inférieure le niveau 3 et choisir au hasard une hauteur

![](_page_16_Picture_6.jpeg)

Passer en 3 D

Visiblement il est dessiné dans le mauvais sens

B

 $\frac{P}{P}$ 

Placez-vous sur le niveau 3 ; cliquer sur le mur puis appuyez sur les deux flèches

![](_page_17_Picture_39.jpeg)

![](_page_18_Figure_0.jpeg)

Nous allons attacher le haut et le bas

haut

Cliquer sur le mur du bas, puis attacher et cliquer successivement sur le mur bas et le mur

![](_page_18_Picture_3.jpeg)

Nous allons dessiner l'autre côté par symétrie, passer sur le niveau 3 (modifier éventuellement la plage de vue, plan de coupe 0.2)

Dans le menu architecture choisir ligne de modèle et placez-vous au milieu de la façade

![](_page_19_Picture_55.jpeg)

Tracer un bout de ligne qui servira d'axe de symétrie

Cliquer sur le mur pignon lancer la commande symétrie, cliquer sur l'axe que vous venez de dessiner puis recliquer

Passer en 3D visiblement nous avons manqué la symétrie, nous allons déplacer le mur, passer en coupe

![](_page_19_Figure_6.jpeg)

Cliquer sur le mur, puis déplacer; aligner vos deux murs

![](_page_20_Picture_1.jpeg)

Terminer en attachant le haut et le bas

## **2. Gouttière, bord de toit, descente d'eau**

Nous allons maintenant donner un peu plus de réalisme à cette toiture en positionnant un support en charpente bois sur le débord de toiture au-dessus des murs pignon et en schématisant aussi les liteaux support de tuiles.

Dans un premier temps on va diminuer l'épaisseur du toit à 2 cm (épaisseur classique des tuiles)

#### Sélectionner le toit puis modifier le type

![](_page_21_Picture_45.jpeg)

On va aussi augmenter le décalage de 3 cm (0,1775) pour laisser la place aux liteaux Passer en coupe

![](_page_21_Picture_46.jpeg)

#### Nous allons maintenant définir un **plan de référence** pour positionner les chevrons et liteaux dans le menu architecture

![](_page_22_Figure_1.jpeg)

#### dessiner le plan de référence au-dessus de la fermette

![](_page_22_Picture_47.jpeg)

#### Appeler ce plan « haut de fermette »

![](_page_23_Figure_1.jpeg)

Placez-vous dans le menu **structure**, cliquer sur **poutre.** Revit nous demande de choisir un plan, choisir **haut de fermette**

![](_page_23_Picture_40.jpeg)

Puis aller à la vue plan de niveau 3

![](_page_24_Picture_35.jpeg)

Revit propose une poutre métal, cliquer sur modifier le type puis charger

![](_page_24_Picture_36.jpeg)

Rechercher la famille **bois** qui se situe dans le répertoire **structure** puis **ossature** Choisir **basting**

Prendre un bastaing au hasard, le dupliquer et donner **largeur b 0.05 et hauteur h 0.11**

#### Tracer un trait un peu au hasard comme sur la figure ci-dessous

![](_page_25_Picture_1.jpeg)

#### Passer en 3D

![](_page_25_Figure_3.jpeg)

Nous allons maintenant régler la longueur

Placez-vous au niveau 3

La plage de vue est difficile à régler à cause de la pente

![](_page_26_Picture_99.jpeg)

#### On peut sélectionner le bastaing

![](_page_26_Figure_5.jpeg)

On va faire aller notre bastaing de la face extérieure de la fermette jusqu'au débord du toit auquel on va enlever 50 mm (chevron de rive) + 10 mm (planche de rive) + 10 mm (tuile de rive)

#### Placez-vous sur la cote, et rentrer pour valeur 0.67

![](_page_27_Picture_31.jpeg)

Eventuellement redessiner la poutre en partant du bord de la fermette et en se déplaçant de 0.65 côté gauche

Pour bien voir à la fois le bastaing et la fermette en plan de niveau 3, positionner votre coupe comme ci-dessous (attention au sens)

![](_page_27_Picture_32.jpeg)

#### Placez-vous en coupe

Nous allons déplacer le bastaing en position haute de la fermette

![](_page_28_Figure_2.jpeg)

#### Copier plusieurs fois le bastaing avec un espacement de 66 cm

![](_page_28_Figure_4.jpeg)

Nous allons maintenant placer le chevron de rive Dans le menu structure, choisir poutre, sur le niveau 3 dessiner le chevron Vérifier le plan de référence

![](_page_29_Figure_1.jpeg)

Cliquer au niveau du faitage puis en bord de toit

![](_page_29_Figure_3.jpeg)

Nous allons maintenant ajuster ce chevron

Pour mieux voir, nous allons cacher la toiture

Cliquer sur la toiture puis clic droit avec la souris, puis masquer dans la vue, répondre : l'élément

![](_page_30_Picture_3.jpeg)

Passer en coupe longitudinale

On va déjà déplacer ce chevron horizontalement

![](_page_31_Picture_84.jpeg)

Cliquer sur le chevron et utiliser la commande déplacer

![](_page_31_Figure_3.jpeg)

Nous allons maintenant régler la longueur

Sur un plan inverser la coupe transversale pour regarder vers notre chevron

Passer en coupe

#### Cliquer sur le chevron

![](_page_32_Picture_1.jpeg)

 $\lambda$ 

#### Nous allons ajuster sa longueur

Faites un zoom en partie haute et cliquer sur la flèche bleu

![](_page_32_Picture_88.jpeg)

Faire de même en partie basse

![](_page_33_Picture_79.jpeg)

Nous allons maintenant placer les liteaux

Dans structure, choisir poutre, modifier le type, dans le répertoire bois choisir chevrons, dupliquer et créer un matériau liteau de 30 mm par 30 mm

Tracer un trait de bord de dalle à bord de dalle

![](_page_33_Figure_4.jpeg)

![](_page_34_Figure_0.jpeg)

On va régler le liteau en longueur et hauteur

Cliquer dessus

Rentrer un décalage sur z de 0.03

Jouer avec les flèches bleues pour aligner liteau et chevron

![](_page_34_Figure_5.jpeg)

![](_page_35_Picture_18.jpeg)

#### Passer en coupe

Déplacer le liteau en haut de la fermette à 6 cm du faitage. Nous allons réaliser un réseau de 25 cm (longueur de tuile)

![](_page_35_Picture_19.jpeg)

Cliquer sur le liteau puis sur réseau, déplacez-vous de 25 cm

Cliquer sur le chiffre 2 et entrer 10

![](_page_36_Picture_2.jpeg)

#### Passer en 3D

![](_page_36_Figure_4.jpeg)

Passer en coupe et réaliser un miroir

Avec un rectangle de la gauche vers la droite, sélectionner les éléments

![](_page_37_Figure_2.jpeg)

Appliquer le filtre pour garder les chevrons et liteaux

![](_page_37_Picture_65.jpeg)

Faites une symétrie (l'axe sera l'axe de la fermette)

![](_page_38_Picture_0.jpeg)

Cliquer sur le mur pignon puis modifier le profil, passer en coupe (il faudra peut-être modifier le plan de coupe) et redessiner le mur autour des chevrons

![](_page_38_Picture_2.jpeg)

#### **Remarque** : pour faire réapparaitre le toit

![](_page_39_Figure_1.jpeg)

#### Cliquer sur l'ampoule

Sélectionner le toit puis clic droit sur la souris, puis afficher dans la vue

![](_page_39_Figure_4.jpeg)

recliquer sur l'ampoule

# Nous allons placer une gouttière

![](_page_40_Picture_1.jpeg)

#### Nous allons la modifier

#### Sous **R revit ouvrir famille**, dans le répertoire **profil**, chercher **toit** puis gouttière

![](_page_40_Picture_55.jpeg)

Cliquer sur ouvrir puis charger dans le projet

Revenu au projet Cliquer sur la gouttière puis modifier le type

#### cliquer sur profil et choisir la gouttière

![](_page_41_Picture_78.jpeg)

#### Nous allons passer en coupe

Puis déplacer la gouttière en dessous de l'égout de toiture

![](_page_41_Picture_4.jpeg)

Rq : On peut utiliser les valeurs de décalage ou la commande déplacer On va la descendre de 3 cm et la rapprocher de 4 cm

![](_page_42_Picture_26.jpeg)

Le vide sera complété par une fixation et une planche de rive Nous allons juste réaliser la planche de rive.

Rester sur la coupe, passer en mode annoter puis ligne de détail  $\overline{\phantom{a}}$ 

![](_page_42_Picture_27.jpeg)

On va dessiner la planche de rive (épaisseur 1 cm)

![](_page_43_Picture_67.jpeg)

Puis sélectionner votre dessin

**Solution 1** : approchez-vous d'une ligne puis maintenez la touche tabulation appuyée (normalement revit sélectionne toutes vos lignes)

**Solution 2 : r**éaliser de la droite vers la gauche un rectangle puis aller sur filtre pour garder les lignes de modèles Autodesk Revit 2018 - VERSION ETUDIANTE - bungalowbon - Coupe: Coupe 3  $\bullet \oplus \underline{\boxdot} \bullet \mathcal{N} \otimes \mathbf{A} \otimes \bullet \mathbf{Q} \underline{\boxdot} \mathbf{Q} \bullet \bullet$ 

![](_page_43_Figure_4.jpeg)

Taper au clavier **control C**, le dessin est envoyé au « presse-papier »

![](_page_44_Picture_53.jpeg)

Déplacer pour faire coïncider l'intersection des axes avec le point d'insertion

![](_page_44_Figure_3.jpeg)

Choisir éventuellement l'utilisation du profil (**bord de toit**), enregistrer sous planche de rive puis charger dans le Projet  $\overline{\phantom{a}}$ 

![](_page_45_Picture_83.jpeg)

Une fois revenu au projet, cliquer sur le bord de toiture Faire un zoom Sélectionner le bord de toit Modifier le type

![](_page_45_Picture_3.jpeg)

![](_page_46_Picture_29.jpeg)

Dans profil, sélectionner planche de rive puis choisir un matériau bois

![](_page_46_Picture_2.jpeg)

Passer en coupe : déplacer en deux fois (horizontal et vertical) la planche de rive

![](_page_46_Picture_30.jpeg)

![](_page_47_Picture_0.jpeg)

Nous allons créer la patte de fixation Passer en coupe Menu annotation Ligne de détails Réaliser le dessin ci-dessous en vous appuyant sur la gouttière

![](_page_47_Figure_2.jpeg)

Sélectionner le dessin puis déplacez-le

Nous allons le coter

A priori l'échelle de cotation est énorme, nous allons donc créer un style de cotation pour les détails Cliquer sur la cotation, puis modifier le type, dupliquez-le, donner un nom et changer les paramètres.

![](_page_48_Figure_2.jpeg)

Il manque l'angle, mais c'est celui de la fermette soit 18 degrés

![](_page_48_Picture_4.jpeg)

Nous allons maintenant créer une famille modèle générique métrique, Sous le R de revit fichier nouveau famille ……..

Puis nous allons pour faciliter le dessin faire apparaitre en mosaïque la famille et le dessin de détails

![](_page_49_Picture_0.jpeg)

#### On va maintenant dessiner l'attache

Passer en élévation droite sur le dessin de la famille générique menu créer extrusion

![](_page_50_Picture_2.jpeg)

#### **Rappel : il faut dessiner en mm**

On donnera 1 mm d'épaisseur à l'attache, et une largeur (extrusion de 100 mm)

![](_page_50_Picture_93.jpeg)

Valider avec la flèche verte, enregistrer le fichier puis charger dans le dossier

Passer en 3D, dans l'arborescence du projet, chercher module générique métrique Puis clic droit souris, créer une occurrence

![](_page_51_Picture_1.jpeg)

Cliquez n'importe où sur la vue 3 D

Visiblement la patte est à l'envers on va créer une rotation de 180°

![](_page_51_Picture_4.jpeg)

Passer en coupe, éventuellement on va masquer la toiture

Cliquer sur l'attache, on va la rapprocher. Déjà on change de niveau (niveau 3) et on se place à 0.5 m sur la cote  $\sqrt{ }$  $\diagup$ 

![](_page_52_Picture_26.jpeg)

Il faut maintenant ajuster; commande déplacer en deux fois (horizontal et vertical)

![](_page_52_Picture_27.jpeg)

La patte est mal dimensionnée, soit on la modifie, soit on décale légèrement la gouttière vers le bas avec l'attache

![](_page_53_Figure_1.jpeg)

Passer en 3D et faites un zoom (la patte est bien trop large) on va modifier la famille en réduisant l'extrusion à 40 mm (largeur de la fermette)

![](_page_53_Figure_3.jpeg)

![](_page_54_Figure_0.jpeg)

#### Déplacer horizontalement pour placer l'attache sur la fermette de départ

Réaliser un réseau (espacement 60 cm) puis copier manuellement pour l'attache sur chevron de rive

![](_page_54_Figure_3.jpeg)

Nous allons créer maintenant l'arrêt de gouttière

Passer en coupe, en menu annoter, en mode ligne de détails, nous allons recopier l'intérieur de la gouttière

Remarque : pour faire l'arc cliquer sur cette icône puis cliquer sur l'arc

![](_page_55_Picture_1.jpeg)

Sélectionner votre dessin puis le déplacer, de la même façon que précédemment créer une famille modèle générique puis finir le dessin Prendre une extrusion de 10 mm

![](_page_55_Picture_3.jpeg)

Nous allons placer les descentes d'eau

Dans le menu **architecture** choisir **composant** puis **modifier le type**, **charger** et chercher le profil gouttière dans le répertoire **Appareil sanitaire** Puis cliquer n'importe ou

![](_page_56_Picture_44.jpeg)

Passer en coupe, sélectionner la descente d'eau et avec la commande décaler, approchez-la de la gouttière

![](_page_56_Figure_4.jpeg)

Il va falloir, modifier le diamètre, le débord et la hauteur Cliquer sur la descente d'eau puis modifier le type Dupliquer, renommer et modifier les cotes Déplacer et ajuster jusqu'à obtenir le dessin suivant

![](_page_57_Picture_41.jpeg)

![](_page_57_Figure_2.jpeg)

![](_page_57_Picture_42.jpeg)

Passer en 3 D et positionner la descente d'eau dans un angle du bâtiment

![](_page_58_Picture_1.jpeg)

Dupliquer la descente, donner un autre nom Réaliser l'autre descente (Faire un miroir et modifier hauteur et niveau)

![](_page_58_Picture_3.jpeg)